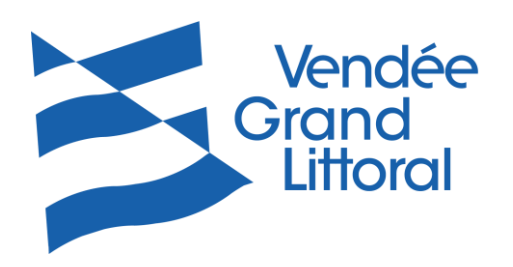

## Utilisation des conteneurs OMR avec QR Code

- 1) Scanner le QR Code avec votre téléphone (Smartphone ou iPhone)
	- a. Soit depuis votre appareil photo
	- b. Soit après avoir téléchargé une application vous permettant la lecture des QR Code

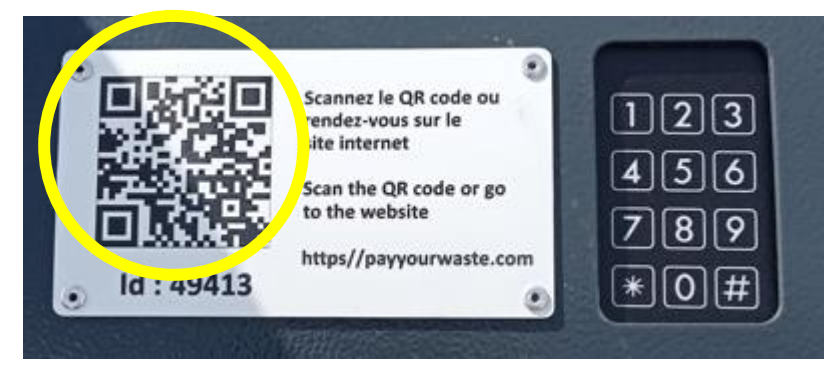

2) Cliquer sur le lien pour ouvrir la plateforme de paiement en ligne https//payyourwaste.com. ATTENTION, pour les iPhone, il peut être nécessaire de copié/collé ce lien pour l'ouvrir dans un nouvel onglet.

 $11:19$   $13$   $\bullet$   $\bullet$   $\bullet$ 

☆ ■

↓ ミロー 47%

 $\circ$ 

payyourwaste.com

Pay your waste 02021 v2.3.1 red by **BH Technologies** Mentions légales  $\bigcirc$ 

 $\bigcirc$ 

 $\mathbf{H}$ 

でき

 $\overline{2}$ 

 $\equiv$ 

Français English Nederlands Español D 3) Renseignez votre adresse Email et Validez (attention, c'est sur cette adresse que vous Vous pouvez ici acheter un code unique à 2.00€<br>pour ouvrir le conteneur situé : recevrez votre reçu de paiement). **ROUTE DE MORICQ.** 85750 ANGLES Entrez votre e-mail pour recevoir votre reçu, puis procédez au paiement pour recevoir votre code F-mail \*Veuillez renseigner votre adress Pay your waste ne conserve pas votre Email dans ses bases de données après la transaction

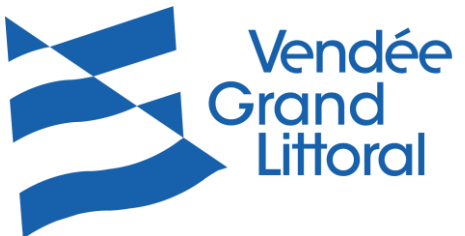

- 11:20 四図单 ※ 高で ... 46%■ Français English Nederlands Español 躨 4) Dans un second temps, il vous sera demandé Vous pouvez ici acheter un code unique à 2.00€ de renseigner vos coordonnées bancaires pour ouvrir le conteneur situé : **ROUTE DE MORICQ,** (bien penser à se munir de votre CB) 85750 ANGLES Entrez votre e-mail pour recevoir votre reçu, puis procédez au paiement pour recevoir votre code F-mail Pay your waste ne conserve pas votre Email dans ses bases de données après la transaction. 5) Une fois les coordonnées bancaires saisies, Numéro de carte MM/AA cliquer sur PAYER ET RECEVOIR MON CODE. Pay your waste @2021 v2.3.1 Powered by **BH Technologies Mentions légales** Ш  $\bigcirc$  $\langle$
- 6) Un code à 7 chiffres se terminant par # vous est adressé, toujours sur la plateforme de paiement https//payyourwaste.com.

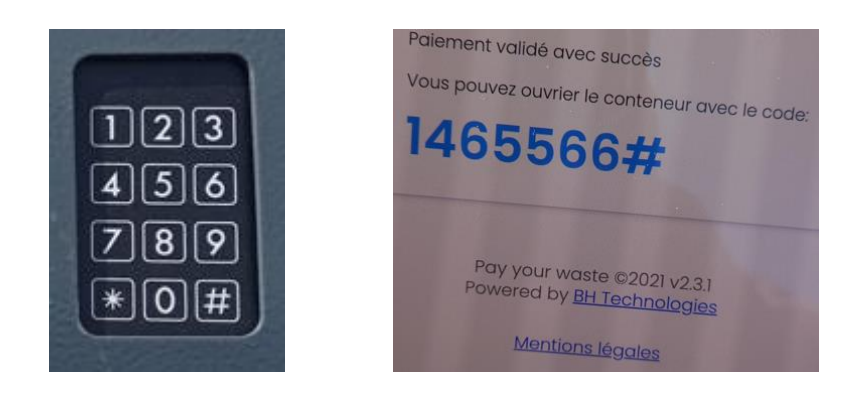

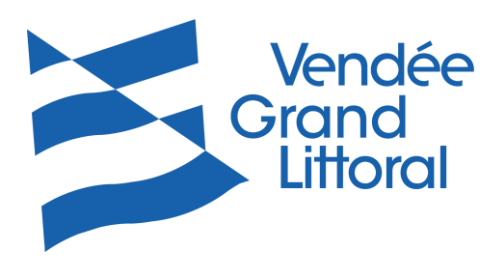

7) Dans le cas où vous feriez une mauvaise manipulation de votre téléphone et perdriez l'accès à la plateforme de paiement et donc à votre code, sachez que vous pouvez le retrouver sur le reçu adressé sur votre boîte mail.

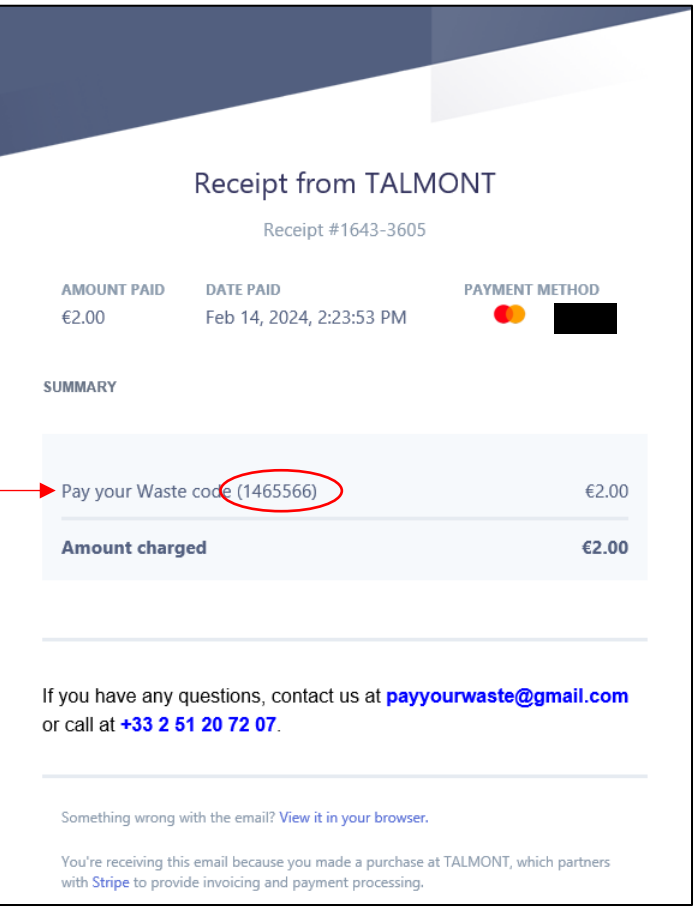

- 8) Le code est valable uniquement sur la colonne sur laquelle vous l'avez acquis et il est utilisable jusqu'à minuit le jour de votre achat.
- 9) Saisie de votre code sur le clavier :
	- a. Un voyant vert va s'allumer au-dessus du clavier (peu visible en cas de grand soleil)
	- b. Un bip va retentir à chaque touche
	- c. Si vous pensez vous être trompés, patienter quelques secondes et réitérer la saisie de votre code
	- d. Si vous rencontrez toujours un problème, merci de contacter le plus rapidement possible notre service par téléphone 02.51.207.207 (du lundi au vendredi de 9h00 à 12h00) ou par mail [dechets@vendeegrandlittoral.fr,](mailto:dechets@vendeegrandlittoral.fr) informations à nous communiquer :
		- L'ID de la colonne indiqué sous le QR Code (46 724 par exemple)
		- $\boxtimes$  Le jour et l'heure de votre passage à la borne,
		- $\boxtimes$  Le reçu qui vous aura été adressé sur votre boîte mail.